# Cisco AnyConnect VPN

Official Cisco Resources:

[https://www.cisco.com/c/en/us/products/security/anyconnect-secure-mobility](https://www.cisco.com/c/en/us/products/security/anyconnect-secure-mobility-client/index.html)[client/index.html](https://www.cisco.com/c/en/us/products/security/anyconnect-secure-mobility-client/index.html)

### Summary

"Much more than a VPN Empower your employees to work from anywhere, on company laptops or personal mobile devices, at any time. **AnyConnect** simplifies secure endpoint access and provides the security necessary to help keep your organization safe and protected."

## **Prerequisites**

- Cisco AnyConnect Software
- You must be connected to the internet

### **Notes**

- It is specifically used to connect to our network when you are not connected to the BCOM network. This will NOT work if you are connected to the BCOM network.
- IT will have this installed on your device.

## Using Cisco AnyConnect

- 1. Open the Start Menu and scroll down to the Cisco folder. Open the folder and click on Cisco AnyConnect Secure Mobility…
- 2. A small new window should pop up, probably in the lower right hand corner of your screen. Make sure the text box next to the **Connect** button shows **vpn.bcomnm.org** and if it doesn't type that in. Then, click **Connect.**

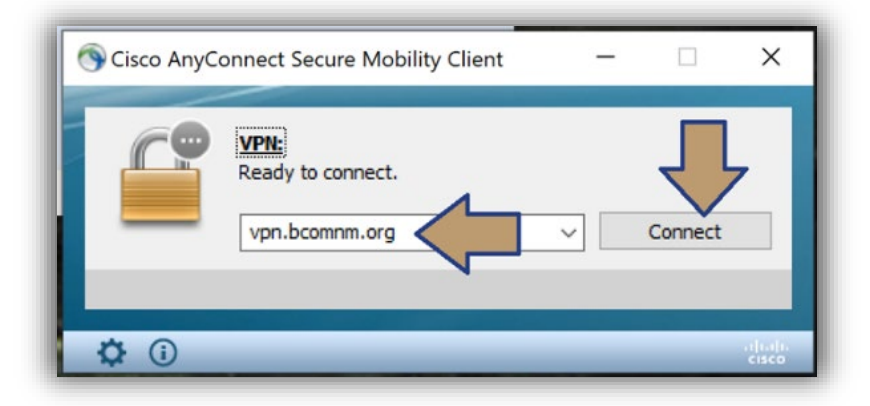

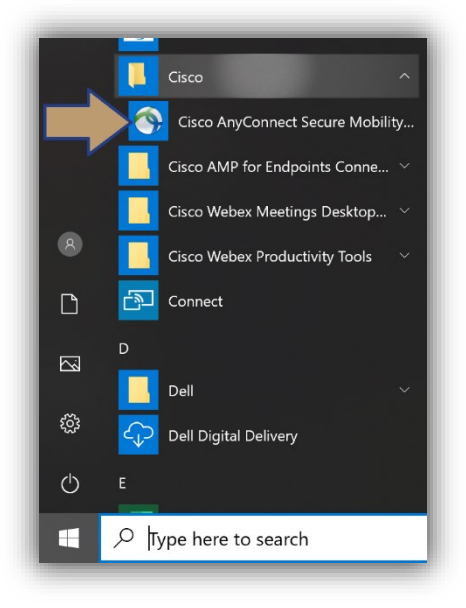

3. Another window should appear, probably next to the first window. Type in your username and your password. Your username is your email address without **@bcomnm.org** and your password is the same password you use to log into your computer, email, and LEO. Finally, click **OK**.

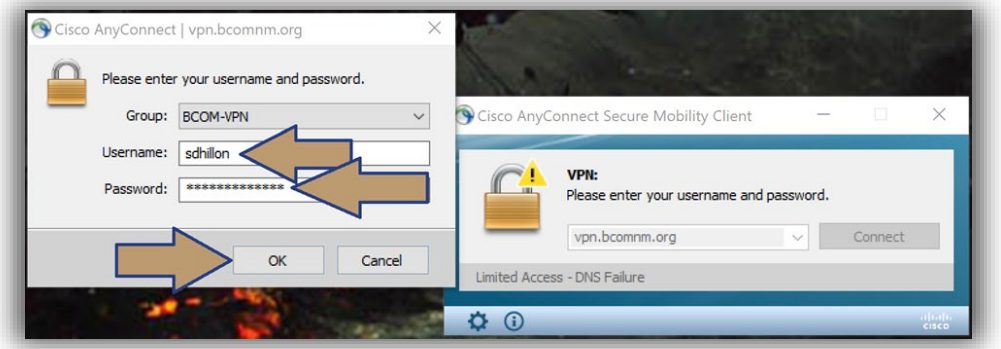

- 4. After a few moments, both of these windows should disappear. You are now connected to the BCOM network. You can check this by going to the lower right side of your screen, clicking on the **^** and hovering your mouse of the the Cisco AnyConnect logo (which should have a lock on it).
- 5. You are now connected to the BCOM network and should have the ability to access anything you would normally access when in the building. Be aware that because your computer did not have access to network drives when you first logged into

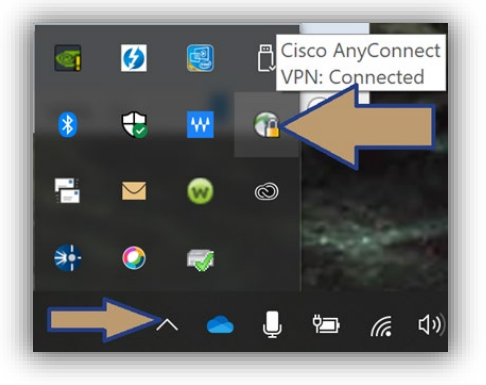

your computer, there may be a red **X** on them. However, if you try to open the drive, the **X** will disappear and your drive will open as it normally does.

6. You can disconnect from the VPN by clicking on the icon found on the bottom right side of your screen (where you checked the status), and selecting disconnect.